## **TI-84 Plus Graphing Calculator**

## **Directions**

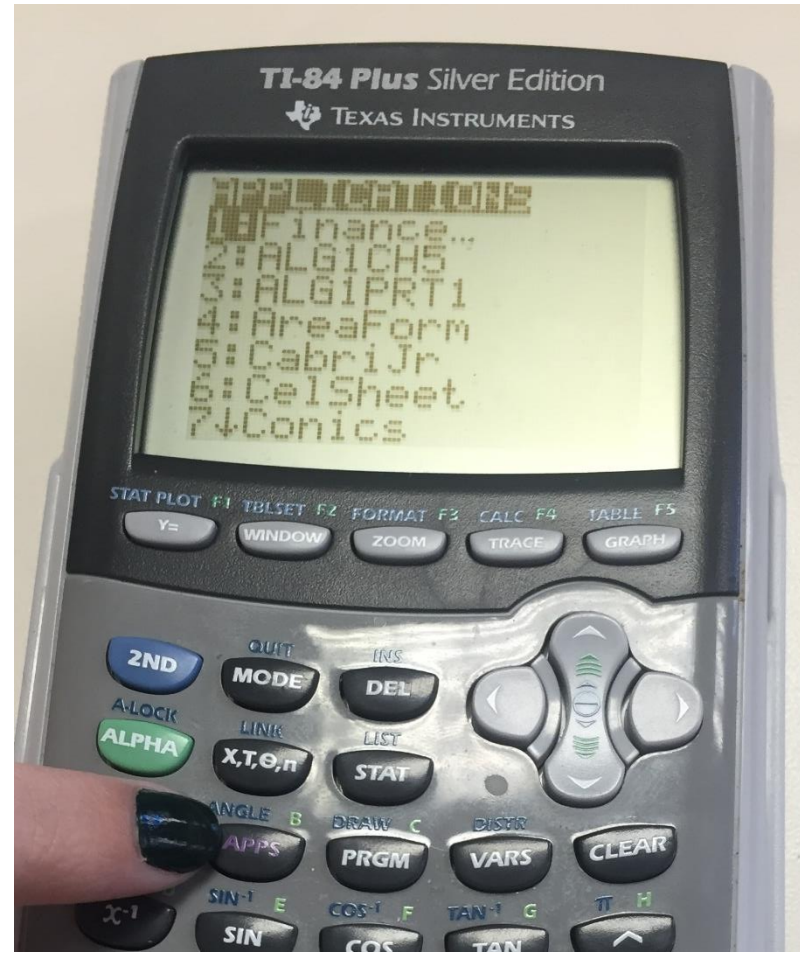

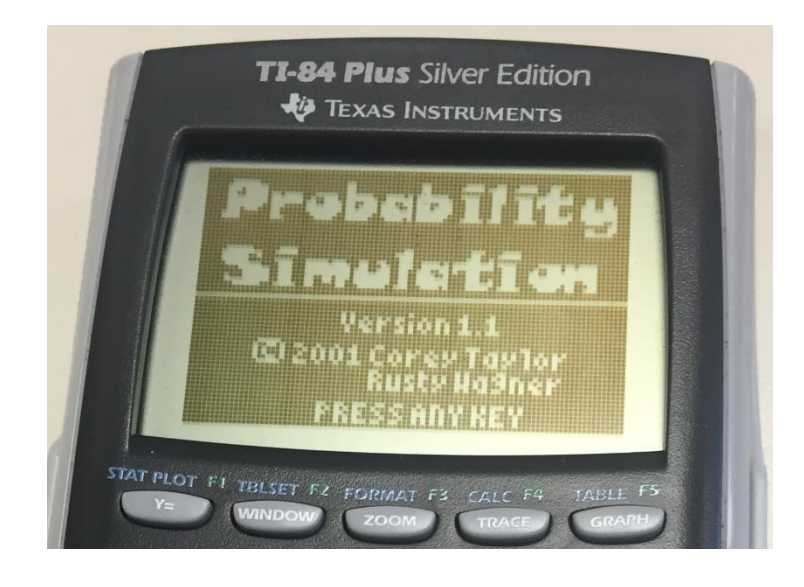

- 1. Turn calculator on.
- 2. "APPS" button.

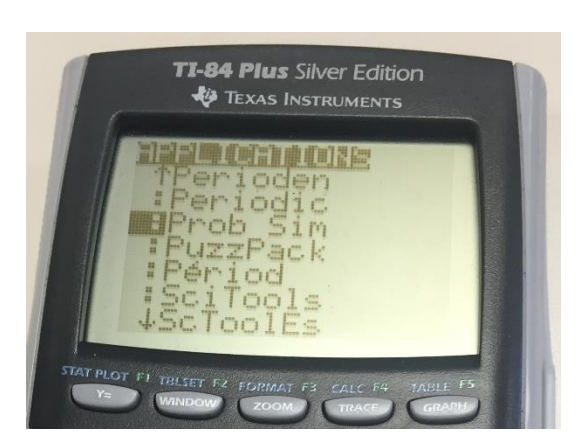

- 3. "ALPHA" then "8 or  $P''$
- 4. Use arrows to scroll down.
- 5. Select "Prob Sim"
- 6. "Pobability Simulation" screen hit "ENTER".
- 7. Arrow down to "RANDOM NUMBERS" hit "ENTER".
- 8. Click "ZOOM" to adjust settings.
- 9. Number: "6" Range: "1 – 20" Repeat: "NO"
- 10. Click "GRAPH"
- 11. Hit "WINDOW" to draw 6 random non repeating numbers.
- 12. Start activity sheet.

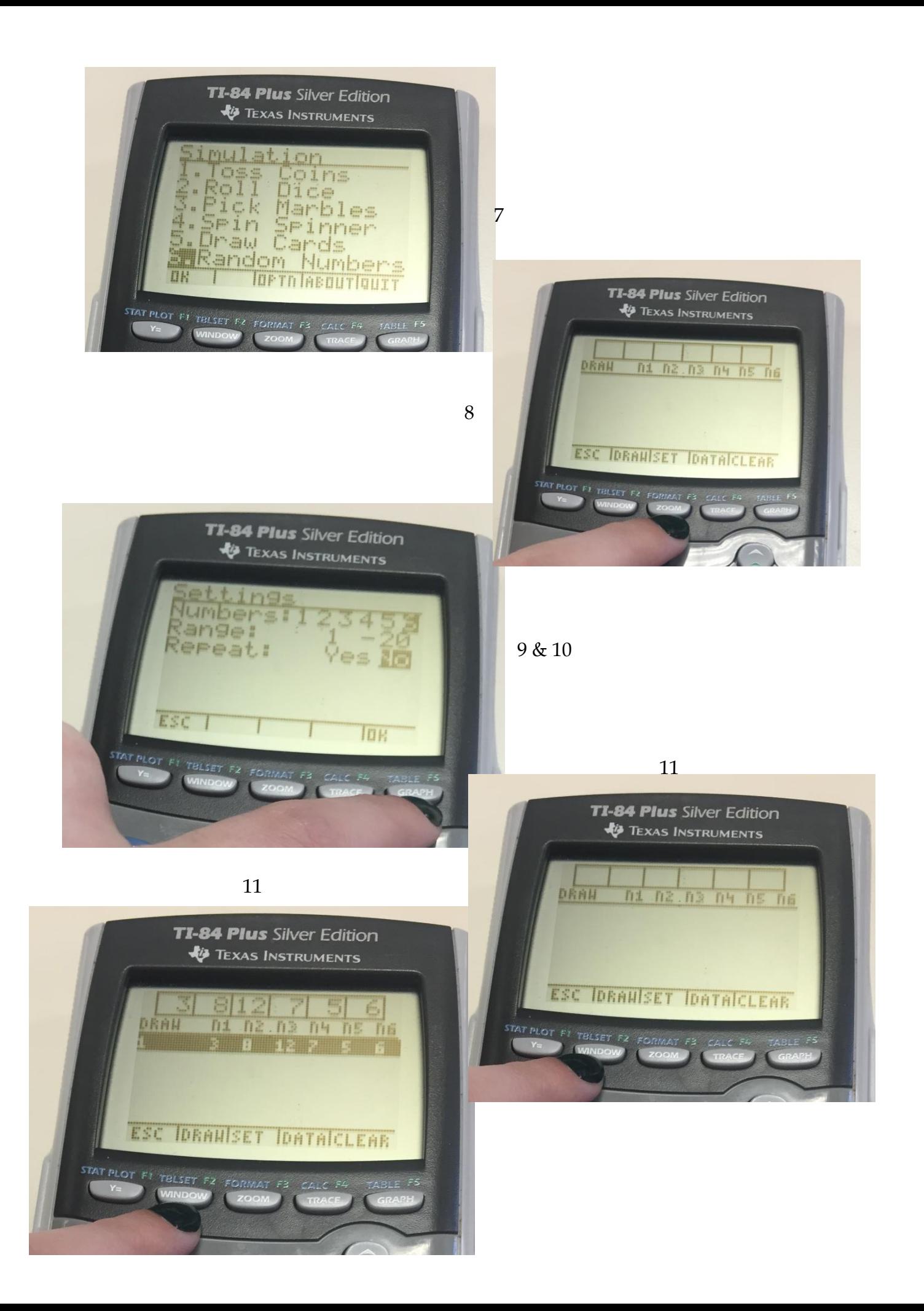